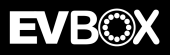

# EVBox Elvi

### Firmware-Aktualisierung für Offline-Stationen

## EVBox Elvi

## Firmware-Aktualisierung für Offline-Stationen

## Inhaltsverzeichnis

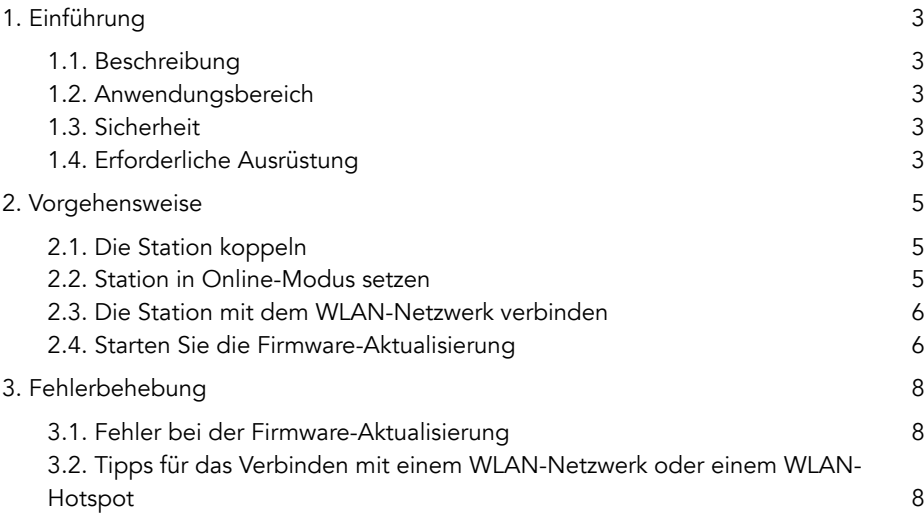

 $DE$ 

### <span id="page-6-0"></span>1. Einführung

#### <span id="page-6-1"></span>1.1. Beschreibung

Aktualisierungen der Firmware werden mit Hilfe einer Internetverbindung auf eine Elvi-Ladestation heruntergeladen und dort installiert. Dieses Handbuch beschreibt die Vorgehensweise für das Verbinden einer Offline-Elvi-Ladestation mit dem Internet mittels WLAN, Smartphone oder Tablet sowie das Herunterladen und Installieren der Firmware-Aktualisierungen.

#### <span id="page-6-2"></span>1.2. Anwendungsbereich

Dieses Handbuch gilt für alle Elvi-Ladestationen ohne Internetverbindung oder mit deaktivierter Internetverbindung.

#### <span id="page-6-3"></span>1.3. Sicherheit

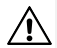

#### WARNUNG:

Im Installationsmodus der EVBox Connect-App dürfen Sie keine anderen Einstellungen oder Parameter für die Ladestation als die in diesem Handbuch beschriebenen ändern. Das Ändern von Einstellungen oder Parametern, welche in diesem Handbuch nicht beschrieben sind, darf nur von einer Elektrofachkraft durchgeführt werden, sonst können Schäden an der Ladestation auftreten, die zu schweren Verletzungen oder zum Tod führen können.

#### <span id="page-6-4"></span>1.4. Erforderliche Ausrüstung

Die nachstehende Ausrüstung und die nachstehende App werden für den Aktualisierungsvorgang der Firmware benötigt:

#### WLAN-Netzwerk

Ein WLAN-Netzwerk im Bereich der Ladestation, mit Internetzugang, einschließlich Netzwerkname (SSID) und Kennwort für den Netzwerksicherheitsschlüssel. Wenn kein WLAN-Netzwerk verfügbar ist, können Sie mit einem Smartphone oder Tablet mit Internetverbindung einen WLAN-Hotspot einrichten.

#### Anmerkung:

Siehe [Tipps für das Verbinden mit einem WLAN-Netzwerk oder einem WLAN-Hotspot](#page-11-2) auf Seite [8](#page-11-2) für Tipps zur Verbindung mit dem WLAN.

#### Smartphone oder Tablet

Ein Smartphone oder Tablet wird verwendet, um die EVBox Connect-App auszuführen; sie erfordert Bluetooth zum Koppeln mit der Ladestation.

Anstatt das lokale WLAN-Netzwerk zu nutzen, können Sie auch ein Smartphone oder Tablet verwenden, um einen WLAN-Hotspot für das Einrichten einer Internetverbindung bereitzustellen. Wenn ein WLAN-Hotspot genutzt wird, wird das Verwenden eines Smartphones oder Tablets, welches sich von dem unterscheidet, das für die EVBox Connect-App verwendet wird, empfohlen.

#### Über EVBox Connect-App

Bevor Sie den Aktualisierungsvorgang für die Firmware durchführen, laden Sie die aktuellste Version der EVBox Connect-App über Apple App Store oder Google Play auf Ihr Smartphone oder Tablet herunter und installieren Sie diese.

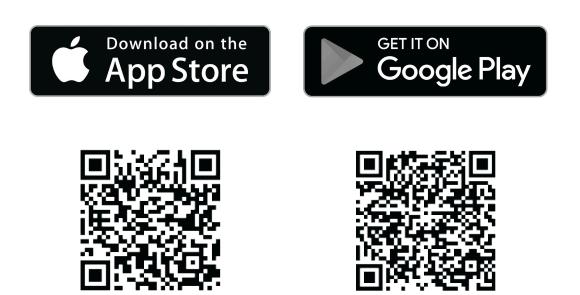

#### Elvi-Zubehörmappe

Die Zubehörmappe wurde mit der Elvi-Ladestation geliefert und enthält die Chargepoint ID und den Sicherheitscode, die für den Zugriff auf die Ladestation erforderlich sind.

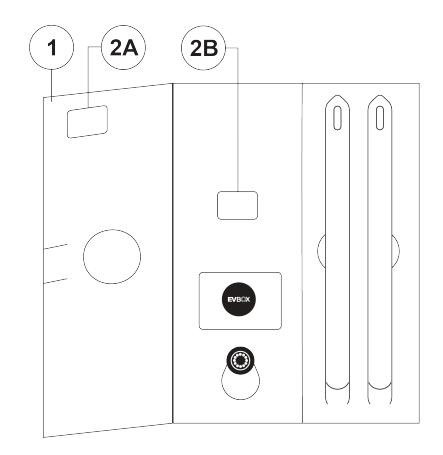

1. Zubehörmappe.

2A, 2B. Aufkleber mit Chargepoint ID und Sicherheitscode (der Aufkleber kann sich an einer der beiden Stellen befinden).

### <span id="page-8-0"></span>2. Vorgehensweise

#### <span id="page-8-1"></span>2.1. Die Station koppeln

Wenn ein Fahrzeug an die Elvi-Ladestation angeschlossen ist, dann trennen Sie das Fahrzeug, bevor Sie mit dem Vorgang beginnen.

- 1. Wenn die Ladestation ausgeschaltet ist, dann schalten Sie die elektrische Stromversorgung der Ladestation ein.
	- Die Station schaltet sich ein und führt die Startsequenz durch.
	- Die Bluetooth-Funktion an der Station wird automatisch aktiviert. Die Station kann dann mit der EVBox Connect-App verbunden werden.
- 2. Öffnen Sie die EVBox Connect-App auf Ihrem Smartphone oder Tablet, und wählen Sie dann in der App **KOPPLUNG STARTEN** aus.
- 3. Wählen Sie die Chargepoint ID der Ladestation aus und anschließend die Option KOPPLUNG.

#### Anmerkung:

Die Chargepoint ID ist die Nummer, die mit EVB-P beginnt, und sich auf dem Aufkleber in der Zubehörmappe befindet.

- Der LED-Ring auf der Elvi-Ladestation blinkt während der Kopplung violett auf.
- 4. Geben Sie den Sicherheitscode der Ladestation ein. Wählen Sie die Option AUTORISIEREN aus.

#### Anmerkung:

Der Sicherheitscode befindet sich auf dem Aufkleber in der Zubehörmappe.

- 5. Wählen Sie die Option Installationsmodus aus, und geben Sie dann den Sicherheitscode für die Ladestation ein. Wählen Sie die Option **AUTORISIEREN** aus.
- 6. Wählen Sie die Option Ich bestätige, dass ich den Installationsmodus auf eigenes Risiko aktiviere, und wählen Sie dann die Option WEITER.
- 7. Scrollen Sie im Menü nach unten zur Option Firmware aktualisieren.
	- Wenn der Status der aktuellen Firmware-Version Unbekannt ist, dann setzen Sie die Firmware-Aktualisierung fort.
	- Wenn die aktuelle Firmware-Version mit P042 beginnt, dann ist die Firmware bereits aktuell. Es wird jedoch empfohlen, die Firmware-Aktualisierung fortzusetzen. (Beachten Sie, dass es sich dabei um die letzte zum Zeitpunkt der Veröffentlichung verfügbare Version handelt und inzwischen eine spätere Firmware-Version angezeigt werden kann. EVBox setzt auf eine kontinuierliche Entwicklung zur Verbesserung unserer Produkteigenschaften für unsere Kunden.)

#### <span id="page-8-2"></span>2.2. Station in Online-Modus setzen

#### Station im Offline-Modus

Wenn sich die Station im Offline-Modus befindet, dann wird im Hauptmenü unter dem Namen der Station Offline-Modus angezeigt. Der Menüpunkt WLAN-Verbindung im Untermenü Einstellungen Ladestation wird auch nicht eingeblendet. Gehen Sie wie folgt vor, um die Station in den Online-Modus zu setzen.

#### Station im Online-Modus

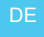

Befindet sich die Station im Online-Modus, wird der Name des WLAN-Netzwerks oder Mobilfunkverbindung bzw. Keine Mobilfunkverbindung (bei Stationen mit einem Modem) im Hauptmenü unter dem Namen der Station angezeigt. Es wird im Hauptmenü WLAN-Verbindung auch das Untermenü Einstellungen Ladestation eingeblendet. Wenn sich die Station bereits im Online-Modus befindet und nicht mit dem WLAN-Netzwerk verbunden ist, dann ignorieren Sie diesen Vorgang und fahren Sie mit [Die Station mit dem WLAN-Netzwerk verbinden](#page-9-0) auf Seite 6 fort.

- 1. Setzen Sie im Menü des Installationsprogramms die Option Ladestation auf online stellen auf aktiviert. Wählen Sie die Option SPEICHERN.
- 2. Wählen Sie die Option Ladestation zurücksetzen.
	- Die Elvi-Ladestation wird mit Strom versorgt und die Start-Sequenz wird ausgeführt.
	- Nach einer Minute leuchtet der LED-Ring grün.

#### <span id="page-9-0"></span>2.3. Die Station mit dem WLAN-Netzwerk verbinden

Verbinden Sie sich mit einem WLAN-Netzwerk im Bereich der Ladestation, um die Firmware herunterladen zu können. Die WLAN-SSID und das Kennwort sind für den Aufbau der Verbindung erforderlich. Wenn kein WLAN-Netzwerk verfügbar ist, können Sie einen WLAN-Hotspot auf einem Smartphone oder Tablet mit einer Internetverbindung nutzen.

#### Anmerkung:

Selbst wenn in die Ladestation ein Mobilfunkmodem integriert ist, ist es trotzdem erforderlich, die Station mit Hilfe des WLAN-Netzwerks mit dem Internet zu verbinden.

#### Anmerkung:

Siehe [Tipps für das Verbinden mit einem WLAN-Netzwerk oder einem WLAN-Hotspot](#page-11-2) auf Seite [8](#page-11-2) für Tipps zur Verbindung mit dem WLAN.

- 1. Wenn kein WLAN-Netzwerk verfügbar ist, dann richten Sie auf Ihrem Smartphone oder Tablet einen WLAN-Hotspot ein. Verwenden Sie ein kurze und einfache WLAN-SSID sowie ein entsprechendes Kennwort.
- 2. Wählen Sie in der EVBox Connect-App die Option Einstellungen Ladestation. Wählen Sie anschließend die Option WLAN-Verbindung.
- 3. Verbinden Sie sich wie folgt mit einem WLAN-Netzwerk:
	- a. Wählen Sie in der App die Option WLAN-VERBINDUNG HERSTELLEN, um nach lokalen WLAN-Netzwerken zu suchen. Die Suche kann bis zu einer Minute dauern.
	- b. Wählen Sie das WLAN-Netzwerk oder den WLAN-Hotspot, den Sie auf Ihrem Smartphone oder Ihrem Tablet eingerichtet haben.
	- c. Bestätigen Sie die Auswahl des WLAN-Netzwerks.
	- d. Geben Sie das Kennwort für das WLAN-Netzwerk ein.
	- e. Wählen Sie die Option Verbindung herstellen.
		- Die Elvi-Ladestation ist jetzt mit dem WLAN-Netzwerk verbunden.

#### <span id="page-9-1"></span>2.4. Starten Sie die Firmware-Aktualisierung

1. Wählen Sie die Option Installationsmodus aus, und geben Sie dann den Sicherheitscode für die Ladestation ein. Wählen Sie die Option AUTORISIEREN aus.

#### *2. Vorgehensweise* DE

- 2. Wählen Sie die Option Ich bestätige, dass ich den Installationsmodus auf eigenes Risiko aktiviere, und wählen Sie dann die Option WEITER.
- 3. Wählen Sie die Option Firmware aktualisieren und anschließend die Option Aktualisierung aus.
	- Der LED-Ring leuchtet rot.
	- Die App wird von der Station getrennt und der Bildschirm für die Ladestationsauswahl wird angezeigt.
	- Die Firmware wird heruntergeladen und auf der Ladestation installiert. Dies kann bis zu 10 Minuten dauern.
	- Wenn die Firmware installiert ist, gibt die Station einen Signalton aus und die LED leuchtet grün.
- 4. Wählen Sie die Option Installationsmodus aus, und geben Sie dann den Sicherheitscode für die Ladestation ein. Wählen Sie die Option AUTORISIEREN aus.
- 5. Wählen Sie die Option Ich bestätige, dass ich den Installationsmodus auf eigenes Risiko aktiviere, und wählen Sie dann die Option WEITER.
- 6. Scrollen Sie im Menü nach unten zur Option Firmware aktualisieren. Wenn die Firmware-Version mit P042 beginnt, dann ist die Firmware aktuell. (Beachten Sie, dass es sich dabei um die letzte zum Zeitpunkt der Veröffentlichung verfügbare Version handelt und inzwischen eine spätere Firmware-Version angezeigt werden kann.)
- 7. Schließen Sie die EVBox Connect-App.

Die Ladestation ist einsatzbereit.

#### <span id="page-11-0"></span>3. Fehlerbehebung

#### <span id="page-11-1"></span>3.1. Fehler bei der Firmware-Aktualisierung

Wenn Sie den Vorgang der Firmware-Aktualisierung nicht abschließen können, weil entweder die EVBox Connect-App oder die Ladestation reagieren, dann gehen Sie wie folgt vor:

- Starten Sie zuerst die EVBox Connect-App auf Ihrem Smartphone oder Tablet neu, und starten Sie dann den Vorgang erneut.
- Wenn der Vorgang erneut fehlschlägt, schalten Sie die Stromzufuhr zur Ladestation aus und dann wieder ein. Führen Sie den Vorgang erneut durch.
- Wenn der Vorgang immer noch fehlschlägt, dann kontaktieren Sie bitte <help.evbox.com>.

#### <span id="page-11-2"></span>3.2. Tipps für das Verbinden mit einem WLAN-Netzwerk oder einem WLAN-Hotspot

- WLAN-Netzwerke, die eine Web-Anmeldung erfordern, können nicht verwendet werden.
- Wenn ein WLAN-Hotspot genutzt wird, wird das Verwenden eines anderen Smartphones oder Tablets, als dem für die EVBox Connect-App verwendeten, empfohlen.
- Wenn die Ladestation über keine Internetverbindung verfügt, dann verfügt die Station wahrscheinlich auch nicht über eine Verbindung zur EVBox Connect-App (die Meldung Ladestation nicht gefunden wird in der App angezeigt). Wenn dies geschieht, schalten Sie den WLAN-Hotspot vorübergehend aus bzw. entfernen Sie das Smartphone oder Tablet aus dem Bereich der Ladestation, sodass die Station keine Verbindung mit dem Hotspot herstellen kann, starten Sie die Station neu und verwenden Sie die App, um ein anderes WLAN-Netzwerk auszuwählen.
- Stellen Sie sicher, dass das WLAN-Netzwerk die Nutzung des FTP-Protokolls erlaubt. In einigen Fällen kann das FTP-Protokoll vom Internetdienstanbieter oder Mobilfunknetzbetreiber gesperrt sein.
- Stellen Sie bei der Verwendung eines Wi-Fi-Hotspots sicher, dass der Hotspot aktiviert und sichtbar bleibt, während der Firmware-Aktualisierungsvorgang durchgeführt wird.
- Wenn die Ladestation keine erfolgreiche Verbindung zum WLAN (wenn zum Beispiel eine Fehlermeldung in der EVBox Connect-App angezeigt wird) herstellen kann, dann führen Sie einen Neustart der Station durch und versuchen Sie es erneut. Verwenden Sie einen einfachen Namen und ein einfaches Kennwort für das WLAN-Netzwerk – ausschließlich bestehend aus Buchstaben und Ziffern. Der Hotspot wird lediglich für maximal 20 Minuten benötigt, während die Aktualisierung läuft.

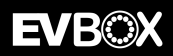

EVBIM\_062021 © EVBox Manufacturing B.V.